## Longevity LGAP200

## Wireless

# **Outdoor AP**

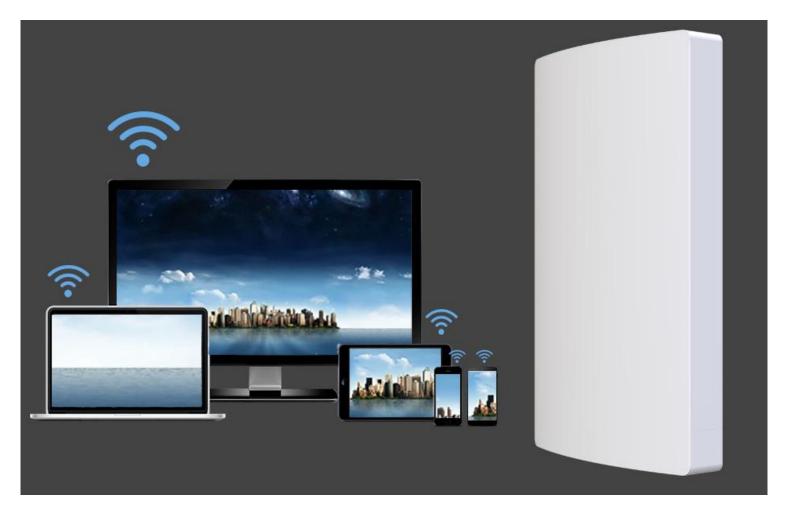

## **User Manual**

## **Table of Contents**

| Important Safeguards and Warnings                  | 2  |
|----------------------------------------------------|----|
| Electrical Safety Information                      | 2  |
| Notice Information                                 | 2  |
| Introduction                                       | 3  |
| Package Contents                                   | 3  |
| Device Layout                                      | 4  |
| Installation - Pole mounting                       | 5  |
| Connection Diagram                                 | 6  |
| Device Setup                                       | 7  |
| Bridge Mode (Station - Secondary Site)             | 8  |
| Access Point (AP) Mode                             |    |
| Repeater Mode                                      | 11 |
| Router Mode                                        | 13 |
| Application 1 - Network Extender using Bridge Mode | 17 |
| Application 2 - Network Video Recorder + Camera    |    |
| Installation Considerations                        | 19 |
| FAQs                                               | 19 |

#### Important Safeguards and Warnings

Please read the following safeguards and warnings carefully before using the product in order to avoid damages losses and body injuries.

#### **Electrical Safety Information**

- This product uses 48V POE as power source. Connection to a different power source than those specified may result in improper operation, damage to the equipment or pose a fire hazard if the limitations are not followed.
- ♦ There are no operator serviceable parts inside this equipment. Service should be provided only by a qualified service technician.
- $\diamond$  Do not use this product in location that can be submerged by water.
- ♦ Do not install this product during an electrical storm. There may be a risk of electric shock from lightning.

#### **Notice Information**

- All the designs, software and instructions here are subject to change without prior written notice.
- We would not be responsible for any damages and losses caused by improper operations or installation. Do not allow non-authorized or unqualified personnel with any kind of intervention to the product.
- All trademarks and registered trademarks are the properties of their respective owners.
- Please visit our website www.rhinoco.com.au for more information.

#### Introduction

Longevity LGAP200 is designed for long distance transmission of IP packets which is commonly used in PC network and network cameras. It has four working modes: Access Point, Bridge, Repeater and Router.

#### **Package Contents**

Confirm that the following parts are included:

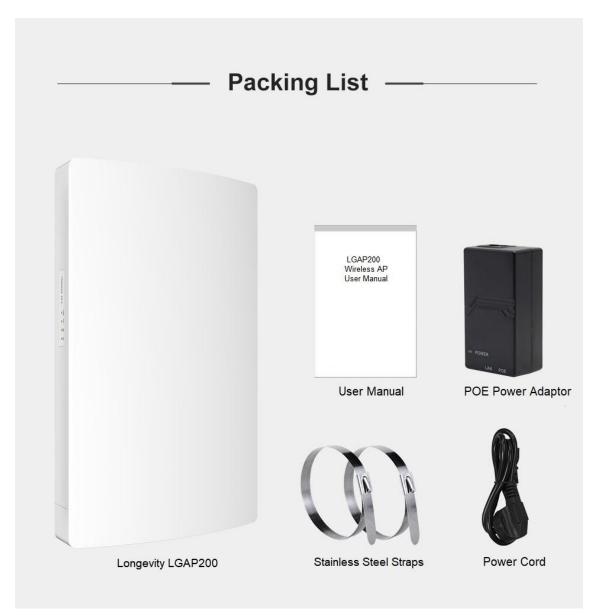

**Device Layout** 

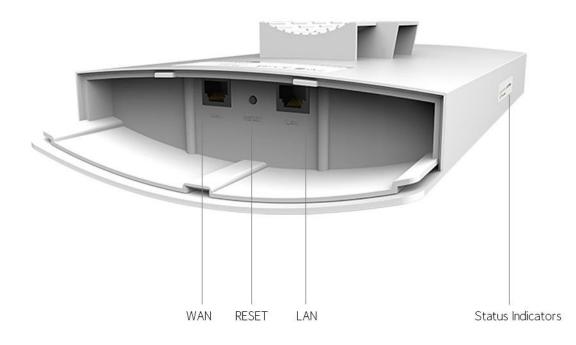

#### Installation - Pole mounting

- 1. Install the stainless straps to the back of the device as shown.
- 2. Align the device on the pole and then fasten the straps.

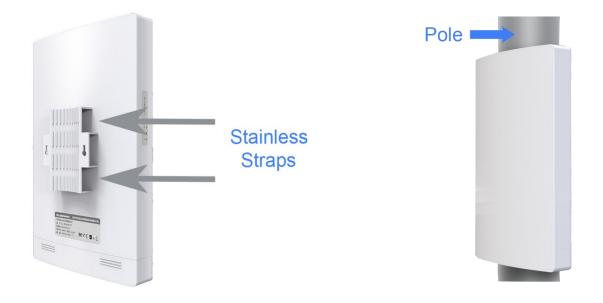

#### **Connection Diagram**

- 1. Connect the power cord to the power connector on the back of the POE injector. Plug the other end of the power cord into an AC (mains) power outlet.
- 2. Connect the LAN port of the Longevity LGAP200 to your PC/Laptop or IP camera's Ethernet port with an Ethernet cable.
- 3. Connect the WAN port of the Longevity LGAP200 to the POE port of the POE injector with an Ethernet cable.

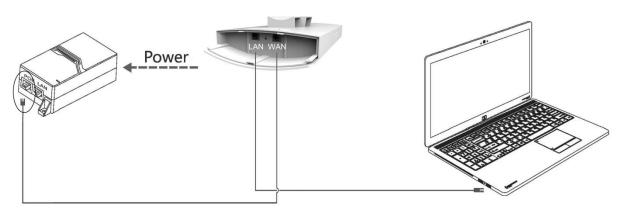

Connect to PC/Laptop

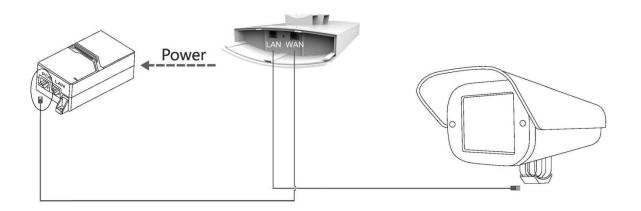

Connect to an IP camera

#### **Device Setup**

- 1. Connect the device as shown above.
- 2. Change the IP address of your PC/Laptop to 192.168.10.199. (Other number except 192.168.10.1 may also work)
- 3. The default IP address of the device is 192.168.10.1. Open your web browser and type 192.168.10.1 into the address bar of your browser and press <ENTER>.

**Note:** If the browser is not working properly, clear the cache and cookies data of the browser. Restart the browser and try again. (Internet Explorer or Microsoft Edge is recommended)

| vord |
|------|
|      |
|      |
|      |

- 4. Input the password and click **Login**. The default password is **admin**.
- 5. Click the **Wizard** icon on the left panel to select operating mode.

Longevity LGAP200 has 4 working modes: Router, Bridge, Access Point (AP) and Repeater.

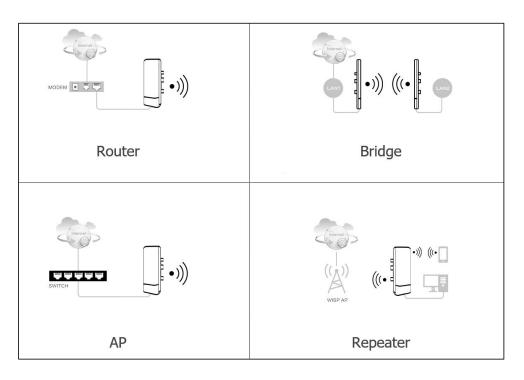

| Mode                 | Function                                                                                                    |
|----------------------|----------------------------------------------------------------------------------------------------|
| Bridge               | Connect two network segments wirelessly                                                                                                    |
| AP<br>(Access Point) | When connects to a wired router or switch with internet access, it creates a wireless local area network (WLAN) for other devices such as mobile phones, laptops etc. |
| Repeater             | It repeats signal from a wireless router or wireless access point and rebroadcasts the signal to other wireless devices.                                              |
| Router               | It provides access to the Internet or a private wireless computer network (WLAN).                                                                                     |

#### Bridge Mode (Station - Secondary Site)

i. Change the IP address and subnet mask if required then click **Next** to continue.

| 1            | 2              |                           |                           | 5      |
|--------------|----------------|---------------------------|---------------------------|--------|
| LAN settings | Bridge setting | 2.4G MHz wireless setting | 5.8G MHz wireless setting | Finish |
| settings     |                |                           |                           |        |
|              |                |                           |                           |        |
|              | IP             | 192.168.10.1              |                           |        |
|              |                |                           |                           |        |
|              | Subnet mask    | 255.255.255.0             | ~                         |        |

ii. Click **Scan** to scan all available WiFi signal. (Only 5G WiFi signal will be displayed.)

Bridge 2 LAN settings Bridge setting Finish 2.4G MHz wireless setting 5.8G MHz wireless setting Bridge setting ~ 5.8GHz Scan SSID Password prev next

#### iii. Click % to select the WiFi to be bridged.

| Scan 5.8GHz  Scan Scan Refresh            | ings Bridg          | ridge setting 2.4G MH | Iz wireless setting | 5.8G MHz wi                                                                                                    | reless setting | Finish |
|-------------------------------------------|---------------------|-----------------------|---------------------|----------------------------------------------------------------------------------------------------|----------------|--------|
| SSID Scan<br>Refresh                      |                     | Scop E 9/2            |                     |                                                                                                    |                |        |
| Refresh                                   |                     | 30an 3.03nz           |                     |                                                                                                    |                |        |
|                                           |                     | SSID                  |                     | Scan                                                                                                    | ×              |        |
|                                           |                     |                       |                     | Contract of the second second s |                |        |
|                                           |                     |                       |                     | Refre                                                                                                    | ish            |        |
| No. BSSID SSID Channel Operate            | No. BSSID           | SSID                  | Channel             | Operate                                                                                                    | e              |        |
| 1 20:0D:B0:72:47:6C RhinoCF 52 🖨 48% %    |                     | 6C RhinoCF            | 52 🖴                | 48% %                                                                                                    | ^              |        |
| 2 DC:9F:DB:94:93:E0 vipvision 149 🖨 31% % | 1 20:0D:B0:72:47:6C |                       |                     |                                                                                                    |                |        |
|                                           |                     | E0 vipvision          | 149                 | 31% %                                                                                                    | $\sim$         |        |

- iv. Input the WiFi password of the select WiFi and click Next to continue.
- v. Input the SSID in **SSID** and customize the password in **Password for 2.4G and 5.8G** WiFi settings.

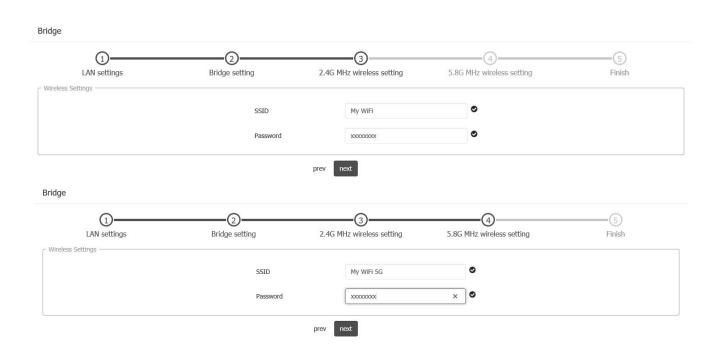

vi. Click Finish to complete setup.

#### Bridge

| (1)          |                |                           | (4)                       | 5      |
|--------------|----------------|---------------------------|---------------------------|--------|
| LAN settings | Bridge setting | 2.4G MHz wireless setting | 5.8G MHz wireless setting | Finish |
| Router       |                |                           |                           |        |
|              | IP             | 192.168.10.1              |                           |        |
|              | Subnet mask    | 255.255.255.0             |                           |        |
|              | 2.4G SSID      | My WiFi                   |                           |        |
|              | 5.8G SSID      | My WiFi 5G                |                           |        |
| <u></u>      |                | prev Finish               |                           |        |

#### Access Point (AP) Mode

- i. Change the IP address and subnet mask if required then click **Next** to continue.
- ii. Enter a unique wireless network name (SSID) in the Local SSID field and then a 8-32 characters password. Leave other settings as default values.

| (1)               |                                                                    | Over-dealer as                        | _3—                       |        |        |
|-------------------|--------------------------------------------------------------------|---------------------------------------|---------------------------|--------|--------|
| LAN settings      | 2.4G MHz wireless setting                                          | 5.8G                                  | MHz wireless se           | etting | Finish |
| Settings          |                                                                    |                                       |                           |        |        |
|                   | SSID                                                               | My WiFi 5G                            |                           | 0      |        |
|                   |                                                                    |                                       |                           | •      |        |
|                   | Password                                                           | X0000000X                             |                           | U I    |        |
| Advanced Settings |                                                                    |                                       |                           |        |        |
|                   |                                                                    |                                       |                           |        |        |
|                   | Bandwidth                                                          | 80MHz                                 | ~                         |        |        |
|                   | Country                                                            | China                                 | ~                         |        |        |
|                   | 2                                                                  |                                       | ~                         |        |        |
|                   | Channel                                                            | auto                                  | $\sim$                    |        |        |
| 0                 | prev                                                               | next                                  | 0                         |        |        |
| LAN settings      | g205.356bre                                                        | next                                  | 3<br>MHz wireless se      | etting |        |
| LAN settings      | prev                                                               | next                                  |                           | etting |        |
| LAN settings      | prev                                                               | next                                  |                           | etting |        |
| 0                 | 2.4G MHz wireless setting<br>SSID                                  | next<br>5.8G<br>My WiFi               | 3<br>MHz wireless so      | 0      |        |
| LAN settings      | prev<br>2.4G MHz wireless setting                                  | next                                  |                           |        |        |
| LAN settings      | 2.4G MHz wireless setting<br>SSID                                  | next<br>5.8G<br>My WiFi               | 3<br>MHz wireless so      | 0      |        |
| LAN settings      | prev<br>2.4G MHz wireless setting<br>SSID<br>Password              | next<br>5.8G<br>My WIFI<br>xxxxxxxxxx | 3<br>MHz wireless so<br>X | 0      |        |
| LAN settings      | 2.4G MHz wireless setting<br>SSID                                  | next<br>5.8G<br>My WiFi               | 3<br>MHz wireless so      | 0      |        |
| LAN settings      | prev<br>2.4G MHz wireless setting<br>SSID<br>Password              | next<br>5.8G<br>My WIFI<br>xxxxxxxxx  | 3<br>MHz wireless so<br>X | 0      |        |
| LAN settings      | prev<br>2.4G MHz wireless setting<br>SSID<br>Password<br>Bandwidth | next<br>5.8G<br>My WIFI<br>xxxxxxxxx  | MHz wireless so<br>×      | 0      |        |

- iii. Click Finish to complete setup.
- AP 1 2 4 3 5.8G MHz wireless setting LAN settings 2.4G MHz wireless setting Finish IP 192.168.10.1 Subnet mask 255.255.255.0 2.4G SSID My WiFi 5.8G SSID My WiFi 5G prev Finish

#### **Repeater Mode**

i. Change the IP address and subnet mask if required then click **Next** to continue.

| Repeater     |                  |                                |                           |              |
|--------------|------------------|--------------------------------|---------------------------|--------------|
| LAN settings | Repeater setting | 3<br>2.4G MHz wireless setting | 5.8G MHz wireless setting | —5<br>Finish |
| LAN settings |                  |                                |                           |              |
|              | IP               | 192.168.10.1                   | 0                         |              |
|              | Subnet mask      | 255.255.255.0                  |                           |              |
|              |                  | prev next                      |                           |              |

ii. Click **Scan** to scan the WiFi to repeat.

# Scene : Repeater Image: Constrained straining Image: Constrained straining Image: Constrained straining Image: Constrained straining Repeater Settings Image: Constrained straining Image: Constrained straining Image: Constrained straining Image: Constrained strained straining Image: Constrained straining Image: Constrained strained strain

#### iii. Click 🐁 to select the WiFi to repeat.

| LAN sett | ings | Repeater setting  |         | 2.4G MHz | (3)     | ing | 5.8 | G MHz wir | ) |  |
|----------|------|-------------------|---------|----------|---------|-----|-----|-----------|---|--|
| tting    |      |                   |         |          |         |     |     |           |   |  |
|          |      |                   | Scan    | 5.8GHz   |         |     |     | -         |   |  |
|          |      |                   | SSID    |          |         |     | Sca | in 😧      |   |  |
| E F      |      |                   |         |          | _       | _   |     |           | × |  |
|          |      |                   |         |          |         |     |     | Refres    |   |  |
|          |      |                   |         |          |         |     |     |           |   |  |
|          | No.  | BSSID             | SSII    |          | Channel |     |     | Operate   |   |  |
|          | 1    | 20:0D:B0:72:47:6C | Rhino   | Έ        | 52      | •   | 48% | ه         | ^ |  |
|          | 2    | DC:9F:DB:94:93:E0 | vipvisi | m        | 149     |     | 30% | ъ         | ~ |  |
|          |      |                   |         |          |         |     |     |           |   |  |

- iv. Input the WiFi password of the select WiFi and click Next to continue.
- v. Input the SSID in SSID and customize the password in Password for 2.4G and 5.8G WiFi settings then click **Next** to continue.

| 1                          | 2                    | 3                              | (4)                       | (5)      |
|----------------------------|----------------------|--------------------------------|---------------------------|----------|
| LAN settings               | Repeater setting     | 2.4G MHz wireless setting      | 5.8G MHz wireless setting | Finish   |
| ss Settings                |                      |                                |                           |          |
|                            | SSID                 | My WiFi                        | 0                         |          |
|                            | Password             | X0000000X                      | ×                         |          |
|                            |                      | prev next                      |                           |          |
| eater                      |                      | prev next                      |                           |          |
| 0                          |                      | prev next                      |                           | (5)      |
| eater<br>1<br>LAN settings | <br>Repeater setting |                                | 3.8G MHz wireless setting |          |
| 1                          | 0                    |                                | 0                         | <u> </u> |
| 1<br>LAN settings          | 0                    |                                | 0                         | <u> </u> |
| 1<br>LAN settings          | Repeater setting     | 3<br>2.4G MHz wireless setting | 5.8G MHz wireless setting | <u> </u> |

#### vii. Click Finish to complete setup.

Repeater

| (1)          |                  | 3                         |                           |        |
|--------------|------------------|---------------------------|---------------------------|--------|
| LAN settings | Repeater setting | 2.4G MHz wireless setting | 5.8G MHz wireless setting | Finish |
| Router       |                  |                           |                           |        |
|              | IP               | 192.168.10.1              |                           |        |
|              | Subnet mask      | 255.255.255.0             |                           |        |
|              | 2.4G SSID        | My WiFi                   |                           |        |
|              | 5.8G SSID        | My WiFi 5G                |                           |        |
|              |                  | prev Finish               |                           |        |

#### **Router Mode**

Select the internet connection type: PPPoE, Static - Static IP or DHCP.

#### a) PPPoE

i. Enter Username and Password for the PPPoE account then click **Next** to continue.

| Router       | LAN settings 2.40      | 3<br>6 MHz wireless setting | 5.8G MHz wireless setting | 5<br>Finish |
|--------------|------------------------|-----------------------------|---------------------------|-------------|
| WAN settings | PPPOE                  | O Static IP O DHC           | p                         |             |
|              | User Name:             | Username                    | ø                         |             |
|              | Password               | X0000000X                   | O                         |             |
|              | service name(optional) |                             |                           |             |
| <u>,</u>     | prev                   | next                        |                           |             |

ii. Change the IP address and subnet mask if required then click **Next** to continue.

| Router        |                   |                                |                           |  |
|---------------|-------------------|--------------------------------|---------------------------|--|
| (1)           | 2<br>LAN settings | 3<br>2.4G MHz wireless setting | 5.8G MHz wireless setting |  |
| CLAN settings | IP                | 192.168.10.1                   | ø                         |  |
|               | Subnet mask       | 255.255.255.0                  |                           |  |
|               |                   | prev next                      |                           |  |

iii. Input the SSID in **SSID** and customize the password in **Password** for 2.4G and 5.8G WiFi settings then click **Next** to continue.

| (1)                        | 2            | 3                         | (4)                       |        |
|----------------------------|--------------|---------------------------|---------------------------|--------|
| WAN settings               | LAN settings | 2.4G MHz wireless setting | 5.8G MHz wireless setting | Finish |
| Wireless Settings          |              |                           |                           |        |
|                            | SSID         | My WiFi                   | •                         |        |
|                            | Password     | X0000000X                 | ۲                         |        |
|                            |              |                           |                           |        |
| Wireless Advanced Settings |              |                           |                           |        |
|                            | Bandwidth    | 20MHz                     |                           |        |
|                            | Country      |                           |                           |        |
|                            | Channel      | auto                      |                           |        |
|                            | GIGHTG       |                           |                           |        |

#### Router

| WAN settings           | LAN settings | 2.4G MHz wireless setting | 5.8G MHz wireless setting | Finish |
|------------------------|--------------|---------------------------|---------------------------|--------|
| Settings               |              |                           |                           |        |
|                        | SSID         | My WiFi 5G                | 0                         |        |
|                        | Password     | X0000000X                 | Ø                         |        |
|                        |              |                           |                           |        |
| less Advanced Settings |              |                           |                           |        |
|                        | Bandwidth    | 80MHz                     | $\checkmark$              |        |
|                        | Country      |                           |                           |        |
|                        | country      |                           |                           |        |
|                        |              |                           |                           |        |

#### viii. Click Finish to complete setup.

Router

| 1            |              | 3                         |                           | 5      |
|--------------|--------------|---------------------------|---------------------------|--------|
| WAN settings | LAN settings | 2.4G MHz wireless setting | 5.8G MHz wireless setting | Finish |
| Router       |              |                           |                           |        |
|              | IP           | 192.168.10.1              |                           |        |
|              | Subnet mask  | 255.255.255.0             |                           |        |
|              | 2.4G SSID    | My WiFi                   |                           |        |
|              | 5.8G SSID    | My WiFi 5G                |                           |        |
|              |              | prev Finish               |                           |        |

#### b) Static IP

Router

i. Input the static IP address, Subnet mask, Gateway and DNS for the router then Click Next to continue.

| 1            | 2            |                           |                           | (5)    |
|--------------|--------------|---------------------------|---------------------------|--------|
| WAN settings | LAN settings | 2.4G MHz wireless setting | 5.8G MHz wireless setting | Finish |
| An settings  | 0            | PPPOE     Static IP       | НСР                       |        |
|              |              |                           |                           |        |
|              | IP           | 192.168.10.188            | ٢                         |        |
|              | Subnet mask  | 255.255.255.0             |                           |        |
|              | Gateway      | 192.168.10.1              | 0                         |        |
|              | DNS          | 8.8.8.8                   | ×                         |        |
|              |              | *                         |                           |        |

ii. Change the IP address and subnet mask if required then click **Next** to continue.

| (1)            | <br>LAN settings | 3<br>2.4G MHz wireless setting | 5.8G MHz wireless setting |  |
|----------------|------------------|--------------------------------|---------------------------|--|
| C LAN settings |                  |                                |                           |  |
|                | IP               | 192.168.10.1                   |                           |  |
|                | Subnet mask      | 255.255.255.0                  |                           |  |
|                |                  | prev next                      |                           |  |

iii. Input the SSID in SSID and customize the password in Password for 2.4G and 5.8G WiFi settings then click **Next** to continue.

| Router                     |                   |                                |                                |  |
|----------------------------|-------------------|--------------------------------|--------------------------------|--|
| U<br>WAN settings          | 2<br>LAN settings | 3<br>2.4G MHz wireless setting | 4<br>5.8G MHz wireless setting |  |
| - wireless seturigs        | SSID              | My WiFi 5G                     | 0                              |  |
|                            | Password          | x0000000X                      | ×                              |  |
| Wireless Advanced Settings |                   |                                |                                |  |
|                            | Bandwidth         | 80MHz                          |                                |  |
|                            | Country           |                                |                                |  |
|                            | Channel           | auto                           | Y                              |  |
|                            |                   | prev next                      |                                |  |

#### iv. Click Finish to complete setup.

| WAN settings               | LAN settings | 2.4G MHz wireless setting | 5.8G MHz wireless setting | (5)<br>Finish |
|----------------------------|--------------|---------------------------|---------------------------|---------------|
| eless Settings             |              |                           |                           |               |
|                            | SSID         | My WiFi 5G                | 0                         |               |
|                            | Password     | X0000000X                 | ×                         |               |
| /ireless Advanced Settings |              |                           |                           |               |
| nicless Auvanceu serungs   |              |                           |                           |               |
|                            | Bandwidth    | 80MHz                     |                           |               |
|                            | Country      |                           |                           |               |
|                            | Channel      | auto                      |                           |               |

Router

| (1)      | 2<br>LAN settings | 3<br>2.4G MHz wireless setting | 5.8G MHz wireless setting |  |
|----------|-------------------|--------------------------------|---------------------------|--|
| C Router | IP                | 192.168.10.1                   |                           |  |
|          | Subnet mask       | 255.255.255.0                  |                           |  |
|          | 2.4G SSID         | My WiFi                        |                           |  |
|          | 5.8G SSID         | My WiFi 5G                     |                           |  |
| L        |                   | prev Finish                    |                           |  |

#### Application 1 - Network Extender using Bridge Mode

In this example, one device works in AP(Access Point) mode and another one works in Bridge mode(Client). **Note:** Must use different IP address for the AP(Access Point) and Bridge client.

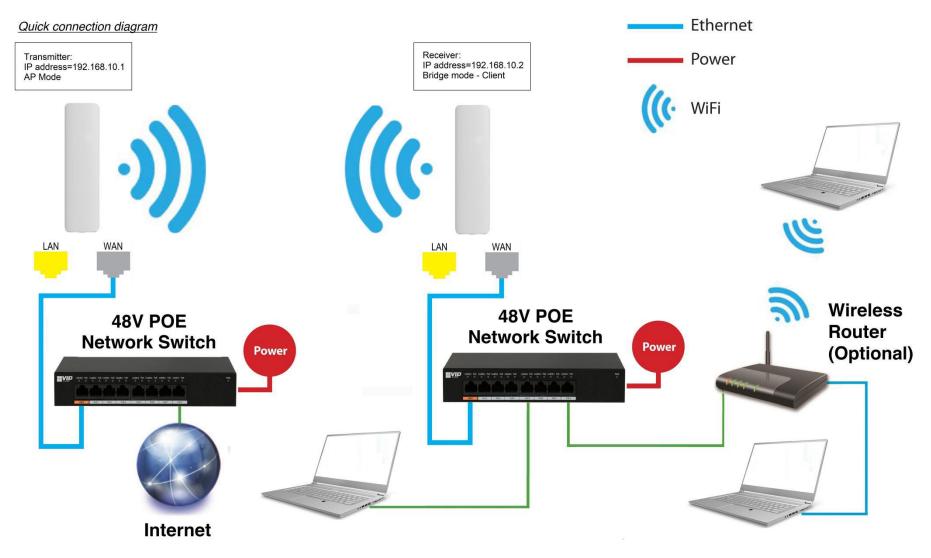

#### Application 2 - Network Video Recorder + Camera

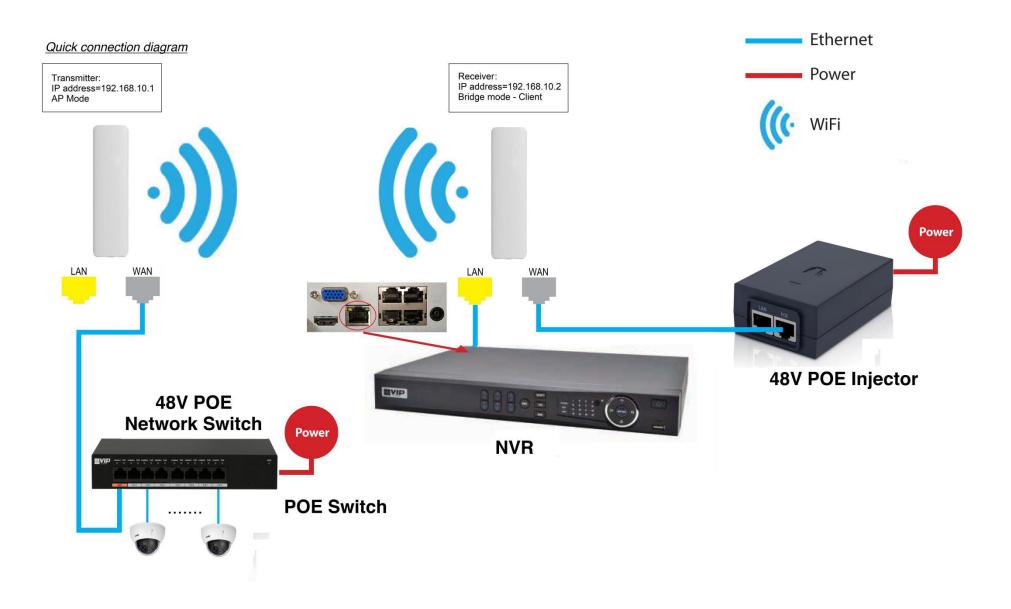

#### **Installation Considerations**

**Mounting Height:** For optimum performance, make sure a clear line of sight between the transmitter and receiver. An elevated location is recommended. Obstacles like trees, buildings and large steel structures will weaken the wireless signal.

**Orientation:** Make sure the transmitter and receiver is installed face-to-face to achieve maximum performance.

#### FAQs

- Q: Do I need a power supply for the transmitter/receiver?
- A: No, you don't. The transmitter/receiver is powered by 48V POE. Use a CAT5e/CAT6 cable, connect the WAN port to a 48V POE network switch or a 48V POE injector supplied. Connect the LAN port to the network device.
- Q: How to reset the device?
- A: Press and hold the RESET button for 5 seconds when power is on.
- Q: I configured the AP as network bridge. How can I test the connection?
- A: You can ping both the transmitter and receiver.

For example, if the transmitter address is 192.168.10.1 and those of receiver is 192.168.10.2:

- i. Change the IP address of the PC to 192.168.10.xx where xx=3 to 255. Change the subnet mask to 255.255.255.0
- Ping the receiver side first (because the receiver is connected to the PC): In Command mode, type: ping 192.168.10.2 <ENTER> If the connection is successful, it will reply as follow:

Pinging 192.168.10.2 with 32 bytes of data: Reply from 192.168.10.2: bytes=32 time<1ms TTL=64 Reply from 192.168.10.2: bytes=32 time=1ms TTL=64 Reply from 192.168.10.2: bytes=32 time<1ms TTL=64 Reply from 192.168.10.2: bytes=32 time<1ms TTL=64

Ping statistics for 192.168.10.2:
Packets: Sent = 4, Received = 4, Lost = 0 (0% loss),
Approximate round trip times in milli-seconds:
Minimum = Oms, Maximum = 1ms, Average = Oms

**Note:** Make sure 0% loss as the receiver is connected to the PC direct, it should get 100% hit rate (0% loss).

The connection between the PC and the receiver is established.

Now test the connection between the transmitter and receiver:

### iii. In Command mode, type: **ping 192.168.10.1 <ENTER>** If the connection is successful, it will reply as follow:

Pinging 192.168.10.1 with 32 bytes of data: Reply from 192.168.10.1: bytes=32 time<1ms TTL=64 Reply from 192.168.10.1: bytes=32 time=1ms TTL=64 Reply from 192.168.10.1: bytes=32 time<1ms TTL=64 Reply from 192.168.10.1: bytes=32 time<1ms TTL=64 Ping statistics for 192.168.10.1: Packets: Sent = 4, Received = 4, Lost = 0 (0% loss), Approximate round trip times in milli-seconds: Minimum = 0ms, Maximum = 1ms, Average = 0ms

**Note:** The ideal case is to have 100% hit rate (0% loss). If not, adjust the CPE's orientation, height and distance to achieve the best performance.

You can also test the connection continuously by typing: ping 192.168.10.1 -t <ENTER>

Press Ctrl-C to stop testing.

Type **exit** to return to Windows platform.

- Q: What is the default password for the web interface?
- A: The default password is "admin".
- Q: Web browser displays incorrectly.
- A: Clear the cache and cookies data of the browser. Close the browser and open again.